## USING THE ICS-4000'S BUILT-IN MIDI RECORD/ PLAYBACK SYSTEM-GETTING STARTED

The Peterson ICS-4000 can optionally include provisions to record and play back performances by encoding and saving data about all key presses, stop changes, expression shoe movements, and other operations of the organ in MIDI format.

After being recorded onto memory internal to the ICS-4000 system, song files can be copied to floppy disks via the Floppy Drive Control Panel or to a USB flash drive via the USB port panel and Record/Play Button Panel, and then stored offsite, modified by various MIDI transcribing software programs running on desktop or laptop computers, and even used to play other organs.

Because the MIDI Manufacturer's Association (MMA) has not established a standard protocol for encoding organ stops, Peterson ICS-4000 and MIDI Resource System™ products use our own proprietary method of encoding stops which utilizes MIDI System Exclusive, or "SYSEX", coding of the information.

Keying data encoded on any organ with a Peterson MIDI system is virtually always compatible with any other MIDI-equipped musical instrument, while stop data recorded on one organ will generally translate well to other organs with different specifications as long as both organs have Peterson MIDI systems which have had their stops "assigned", or defined by pitch and tone classification according to a simple procedure that is usually performed by an organ builder when the control system is installed.

The following pages contain instructions for various operations related to recording and playing back songs, as well as copying and manipulating the recorded files.

#### RECORDING A NEW SONG INTO ICS-4000 INTERNAL MEMORY

From the Home Screen or most other screens...

- 1. Press and hold the RECORD button on the Floppy Drive Control Panel or Record/Play Button Panel, momentarily press the PLAY button, then release both buttons. The CDU will display the next available song name in the format "SONG\_001" and indicate that you are in the "Record" mode.
- 2. Play the piece you wish to record.
- 3. Press the STOP button when finished.

Unlike the way other organ record/ playback systems work, you do not need to put the ICS-4000 in the Record mode before registering tabs.

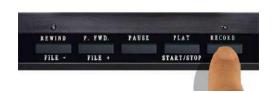

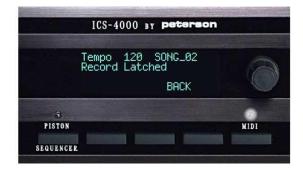

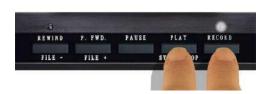

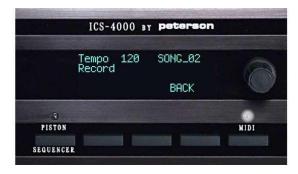

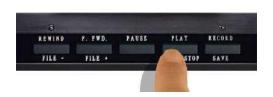

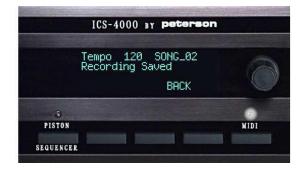

#### RECORDING OVER AN EXISTING SONG IN ICS-4000 INTERNAL MEMORY

From the Home Screen or most other screens...

- 1. Press and hold the "Record" button on the Floppy Drive Control Panel or Record/Play Button Panel until you see "Record Latched" displayed on the CDU. Use the buttons labeled "File –" and "File +" to display the name of the song file in internal memory that you want to record over.
- 2. Press and release the "Record" and "Play" buttons simultaneously to start recording.
- 3. Play the piece you wish to record. Press the STOP button when finished.

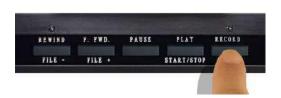

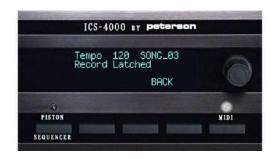

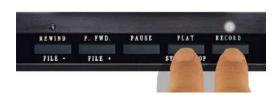

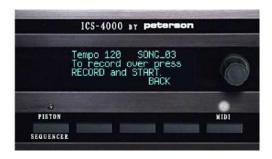

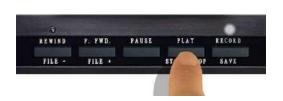

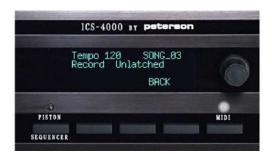

#### **RECORDING A NEW SONG WITH "KEY PAUSE"**

From the Home Screen or most other screens...

- 1. Press and hold the RECORD button on the Floppy Drive Control Panel or Record/Play Button Panel, momentarily press the PAUSE button, then release both buttons. The CDU will display the next available song name in the format "SONG\_001" and indicate that you are in the "Record Key Paused" mode.
- 2. Press any key to signal that recording should begin. This key press will not be recorded. Wait at least two seconds, then play the piece you wish to record.
- 3. Press the STOP button when finished.

Unlike some other organ record/ playback systems, you do not need to put the ICS-4000 in the Record mode before registering tabs.

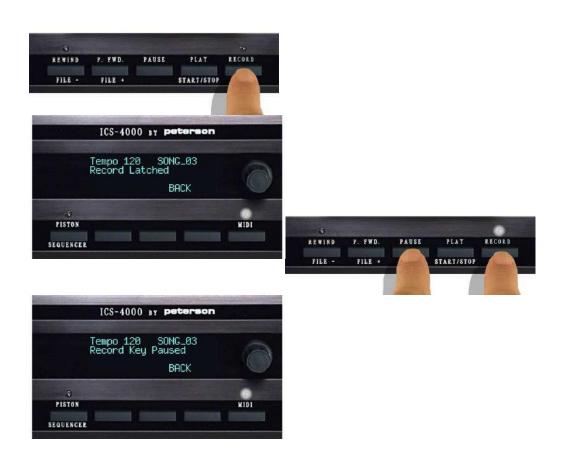

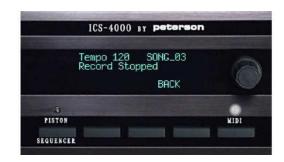

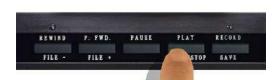

## SELECTING A SINGLE SONG TO PLAY BACK FROM INTERNAL MEMORY

From the Home Screen or most other screens, while playback is stopped...

1. Press the FILE+ or FILE- button on the Floppy Drive Control Panel or Record/Play Button Panel to display the list of songs in memory and select the one you want to hear.

If the song file you want to play is on a floppy disk or USB flash drive, you need to first copy it into the ICS-4000's internal memory as explained in the section below entitled "Copying a Single Song "In" From Removable Media to Internal Memory".

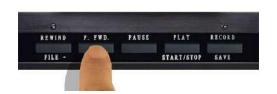

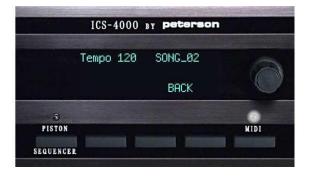

## PLAYING BACK (LISTENING TO) A SONG

From the Home Screen or most other screens...

- 1. Select the song you wish to play back by following the instructions in the section above titled "Selecting a Single Song to Play Back from Internal Memory".
- 2. Be sure any expression and crescendo shoes are in the closed or "off" position if you want the pre-recorded data to have complete control over stop selection and expression.
- 3. Press the PLAY button on the Floppy Drive Control Panel or Record/Play Button Panel. The CDU will display the song name and the word "Playback".
- 4. Playback will stop automatically and all tabs will be turned off after all recorded data has been played. You can also press the STOP button on the Floppy Drive Control Panel or Record/Play Button Panel to end playback or the PAUSE button to temporarily suspend playback if you want to.

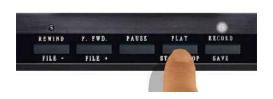

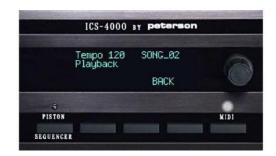

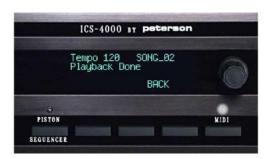

#### **ADJUSTING PLAYBACK TEMPO**

From the Home Screen or most other screens...

- 1. Press the PLAY button on the Floppy Drive Control Panel or Record/Play Button Panel. If you want to, you can optionally then press the PAUSE button to pause the playback of your song while you adjust the playback tempo by number.
- 2. Press and hold the RECORD button, then press the File + button to increase the Tempo or the File button to decrease the tempo. The tempo number that is displayed on the CDU will change. Release both buttons when you are finished.
- 3. If you have paused playback in step 1 above, press the PAUSE button again to resume playback at the new tempo.

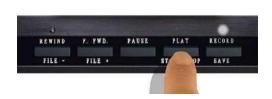

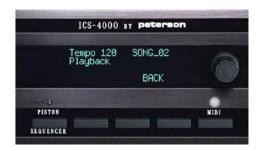

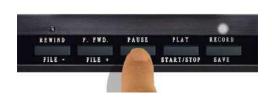

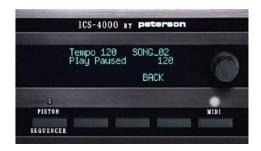

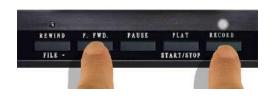

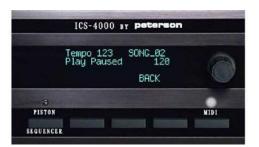

# COPYING A SINGLE SONG "OUT" FROM INTERNAL MEMORY TO REMOVABLE MEDIA

- 1. Press the MENU button. This will display a screen with a list of menus.
- 2. Turn the knob to select ">MIDI menu", then press the ENTER button. The MIDI button's LED will latch on automatically.
- 3. Press the MENU button in the "Initial MIDI menu screen" for a list of MIDI-specific operations.
- 4. Turn the knob to select ">Copy song out", then press the ENTER button.
- 5. Insert a floppy disk or USB flash drive into the floppy drive or USB port.
- 6. Turn the knob to choose the song that should be copied to a floppy disk or USB flash drive, then press the COPY button. The song file will be copied to the external medium and will have the same file name.

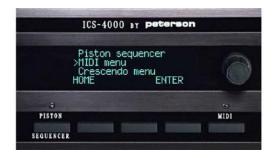

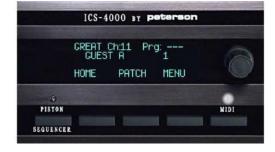

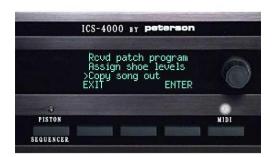

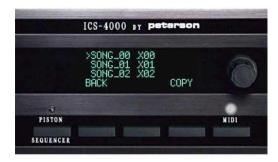

## COPYING A SINGLE SONG "IN" FROM REMOVABLE MEDIA TO INTERNAL MEMORY

From the Home Screen...

- 1. Press the MENU button. This will display a screen with a list of menus.
- 2. Turn the knob to select ">MIDI menu", then press the ENTER button. The MIDI button's LED will latch on automatically.
- 3. Press the MENU button in the "Initial MIDI menu screen" for a list of MIDI-specific operations.
- 4. Insert a floppy disk or USB flash drive into the floppy drive or USB port.
- 5. Turn the knob to select ">Copy song in", then press the ENTER button. A list of all files with an extension of ".X??" or ".MID" will be displayed. Files recorded on Yamaha MDF sequencers end in ".X??" and are compatible with the ICS-4000.
- 6. Turn the knob to choose the song that should be copied to internal memory from the floppy disk or USB flash drive, then press the COPY button. The song file will be copied to ICS-4000 internal memory and will have the same file name.

Note: If a file with the same name already exists in the ICS-4000 internal memory, a message will be displayed and you will need to either delete the existing file from internal memory or rename the file on the external medium before doing the copy operation.

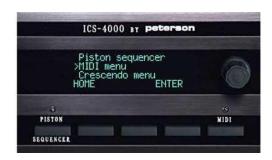

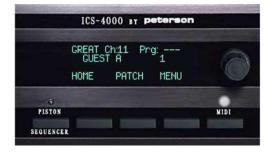

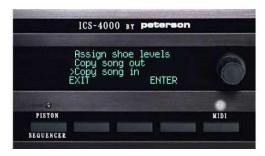

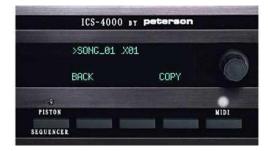

#### **RENAMING A SONG IN INTERNAL MEMORY**

- 1. Press the MENU button. This will display a screen with a list of menus.
- 2. Turn the knob to select ">MIDI menu", then press the ENTER button. The MIDI button's LED will latch on automatically.
- 3. Press the MENU button in the "Initial MIDI menu screen".
- 4. Turn the knob to select ">Rename song", then press the ENTER button. A list of the song files currently in memory will be displayed.
- 5. Turn the knob to choose the song that should be renamed, then press the RENAME button. Enter the new song filename, then press the DONE button.

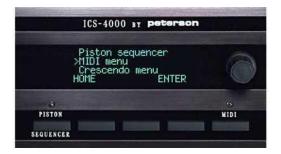

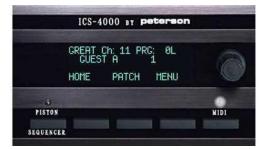

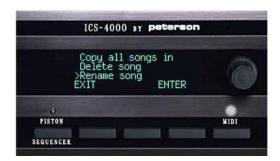

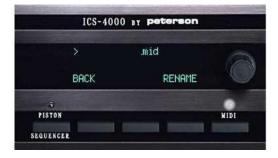

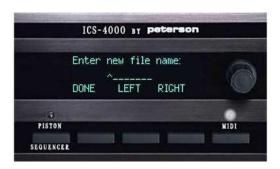

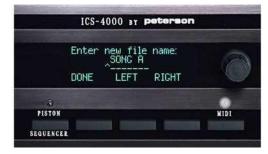

## **DELETING A SONG FROM INTERNAL MEMORY**

- 1. Press the MENU button. This will display a screen with a list of menus.
- 2. Turn the knob to select ">MIDI menu", then press the ENTER button. The MIDI button's LED will latch on automatically.
- 3. Press the MENU button in the "Initial MIDI menu screen" for a list of MIDI-specific operations.
- 4. Turn the knob to select ">Delete song", then press the ENTER button. A list of the song files currently in memory will be displayed.
- 5. Turn the knob to choose the song that should be deleted, then press the DELETE button. Press the DELETE button again to confirm.

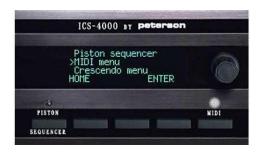

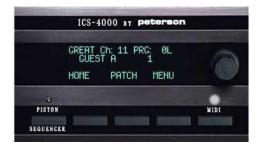

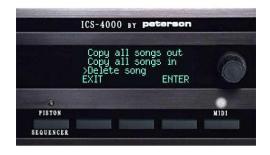

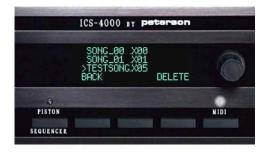

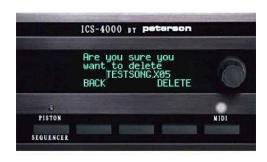

#### **SONGLISTS: GETTING STARTED**

If you wish to play back a <u>series</u> of songs that have been recorded in internal memory rather than selecting and playing back songs one at a time, you can create a "songlist"—that is, a subset of all the songs that have been recorded.

Your songlist is created by using the knob to select each song you want to include, then pressing the ADD button. If you turn on the Songlist Mode, then use the PLAY button on the ICS-4000 Floppy Drive Control Panel or the Record/Play Button Panel to play all songs in the songlist in order, beginning with the one you select.

The songlist can be viewed by pressing the FILE – or FILE + button on the Floppy Drive Control Panel or Record/Play Button Panel when playback is stopped and Songlist Mode is turned on. If you want to be able to choose from all songs that have been recorded in internal memory and play them back individually, you should turn off Songlist Mode.

When Songlist Mode is turned off, pressing the FILE – or FILE + button will scroll through the entire list of all songs recorded in internal memory.

The Songlist icon ("\$") on the Status Line of the Home Screen and on the Record/ Playback Status Screen on the CDU will indicate that Songlist Mode is turned on.

Creating a new songlist will overwrite (delete) the existing one. You will be asked to confirm your intentions before an existing songlist will be deleted.

The following pages explain in detail how to use songlists.

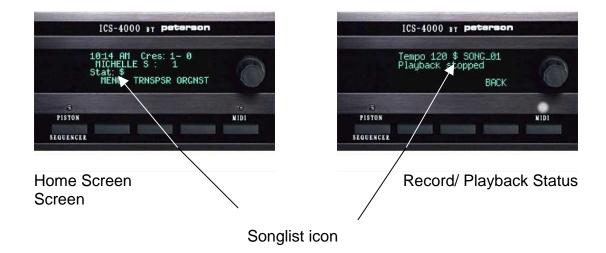

#### CREATING A SONGLIST IN INTERNAL MEMORY

- 1. Press the MENU button. This will display a screen with a list of menus.
- 2. Turn the knob to select ">MIDI menu", then press the ENTER button. Press the MIDI button to latch on the MIDI LED if it is not already on.
- 3. Press the MENU button. A list of MIDI-specific operations will be displayed.
- 4. Turn the knob to select ">New songlist", then press the ENTER button.
- 5. Press the YES button to confirm that it is OK to delete the existing songlist.
- 6. An advisory message will then be displayed briefly, reminding you to select "Add to Songlist" from the menu list to "build" your list.

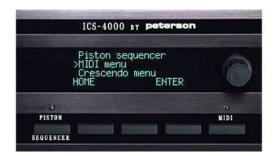

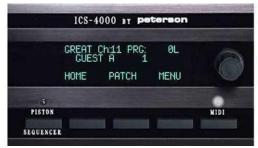

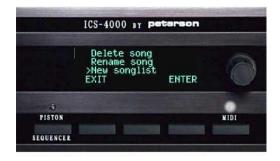

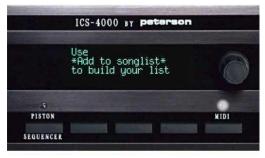

#### ADDING SONGS TO A SONGLIST

- 1. Press the MENU button. This will display a screen with a list of menus.
- 2. Turn the knob to select ">MIDI menu", then press the ENTER button. Press the MIDI button to latch on the MIDI LED if it is not already on.
- 3. Press the MENU button in the "Initial MIDI menu screen" for a list of MIDIspecific operations.
- 4. Turn the knob to select ">Add to songlist", then press the ENTER button.
- 5. A list will be displayed of the song files currently in internal memory. Use the knob to select the next song that you want to add to the songlist. Then, press the ADD button.

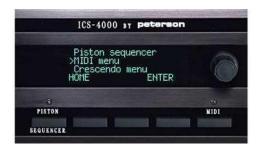

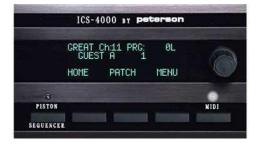

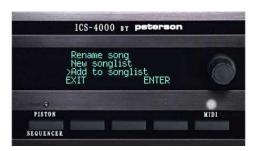

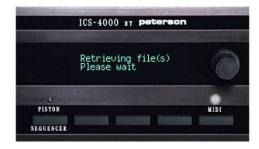

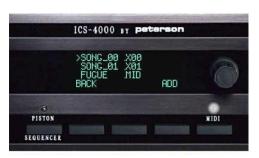

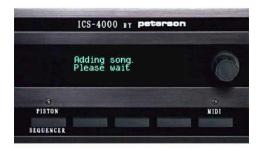

#### **TURNING ON SONGLIST MODE**

- 1. Press the MENU button. This will display a screen with a list of menus.
- 2. Turn the knob to select ">MIDI menu", then press the ENTER button. Press the MIDI button to latch on the MIDI LED if it is not already on.
- 3. Press the MENU button in the "Initial MIDI menu screen" to display a list of MIDI-specific operations.
- 4. Turn the knob to select ">Songlist mode on", then press the ENTER button. Songlist Mode will be turned on, and the Songlist Mode Icon will appear on the Home Screen and the Record/ Playback Status Screen as a reminder.

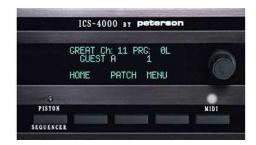

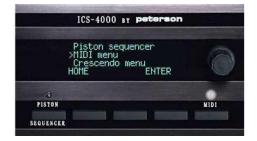

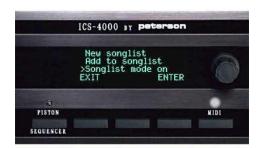

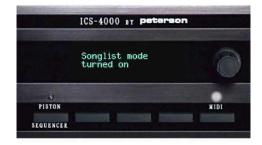

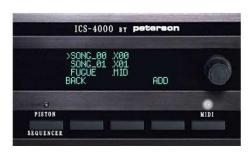

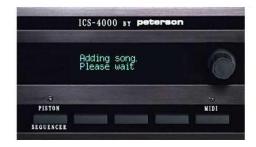

#### **TURNING OFF SONGLIST MODE**

- 1. Press the MENU button. This will display a screen with a list of menus.
- 2. Turn the knob to select ">MIDI menu", then press the ENTER button. Press the MIDI button to latch on the MIDI LED if it is not already on.
- 3. Press the MENU button on the "Initial MIDI menu screen" to display a list of MIDI-specific operations.
- 4. Turn the knob to select ">Songlist Mode Off", then press the ENTER button. Songlist Mode will be turned off, and the Songlist Mode Icon will no longer be visible in the Home Screen or Record/ Playback Status Screen.

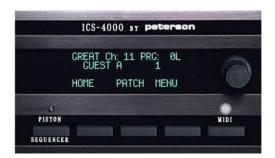

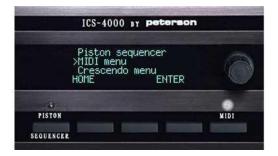

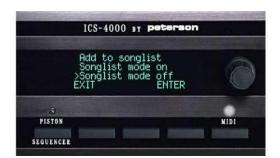

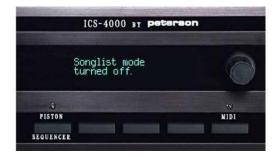

### **DELETING ALL SONGS**

- 1. Press the MENU button. This will display a screen with a list of menus.
- 2. Turn the knob to select ">MIDI menu", then press the ENTER button. Press the MIDI button to latch on the MIDI LED if it is not already on.
- 3. Press the MENU button on the "Initial MIDI menu screen" to display a list of MIDI-specific operations.
- 4. Turn the knob to select ">Delete all songs", then press the ENTER button.
- 5. Press the YES button to confirm that you wish to delete all songs from memory.

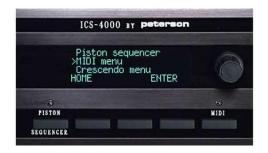

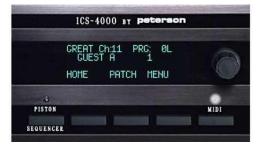

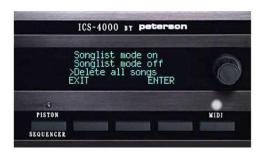

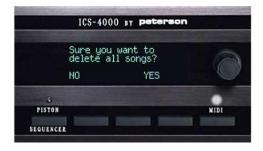

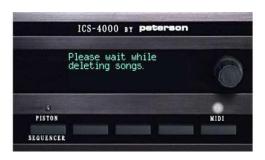

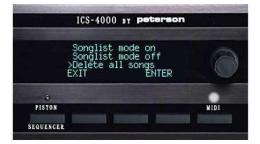